## Инструкция для входа обучающихся в ЭПОС.Школа / ЭПОС.СПО

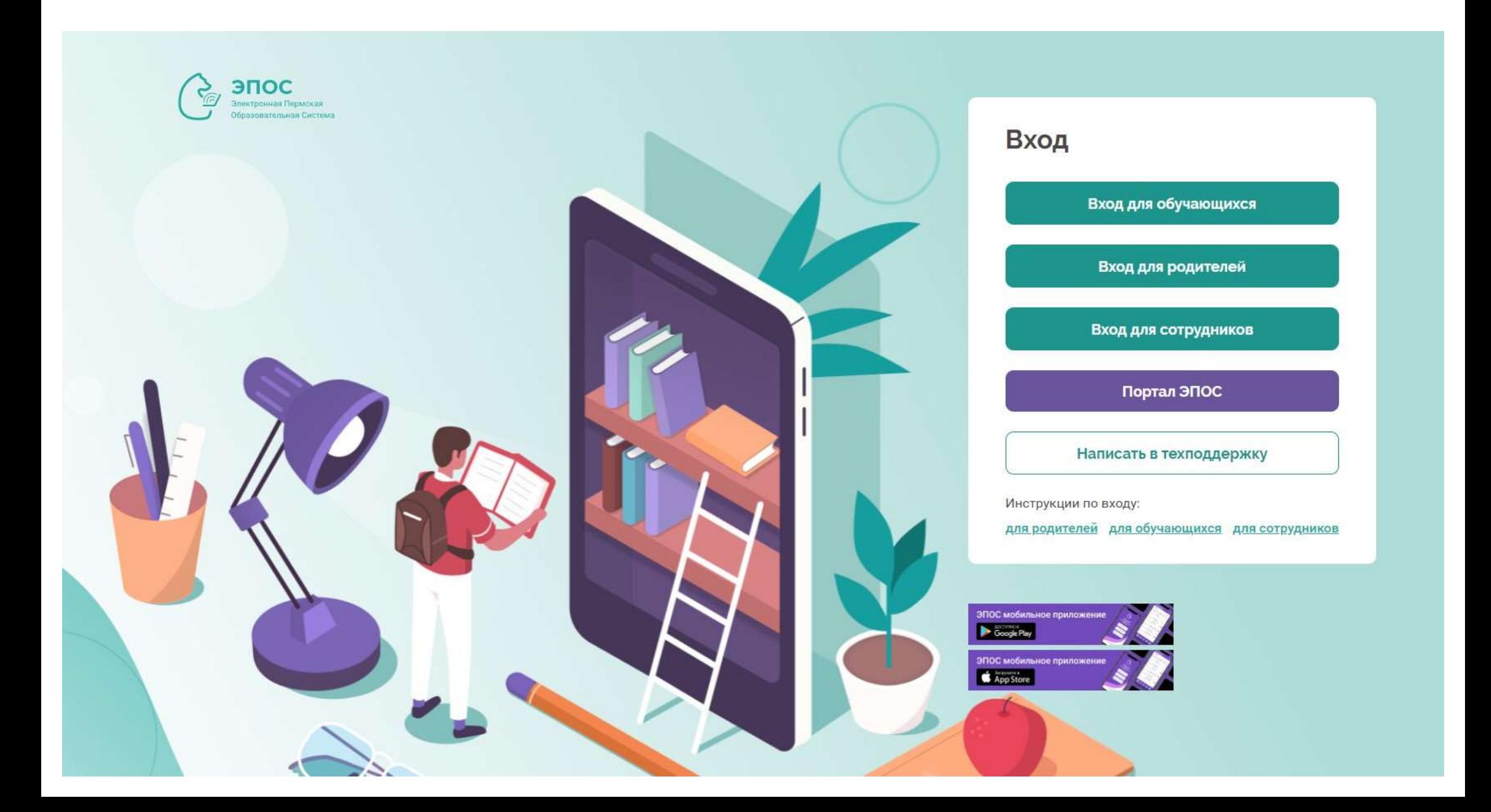

## В браузере [Яндекс](https://browser.yandex.ru/) откройте страницу https:/ school.permkrai.ru

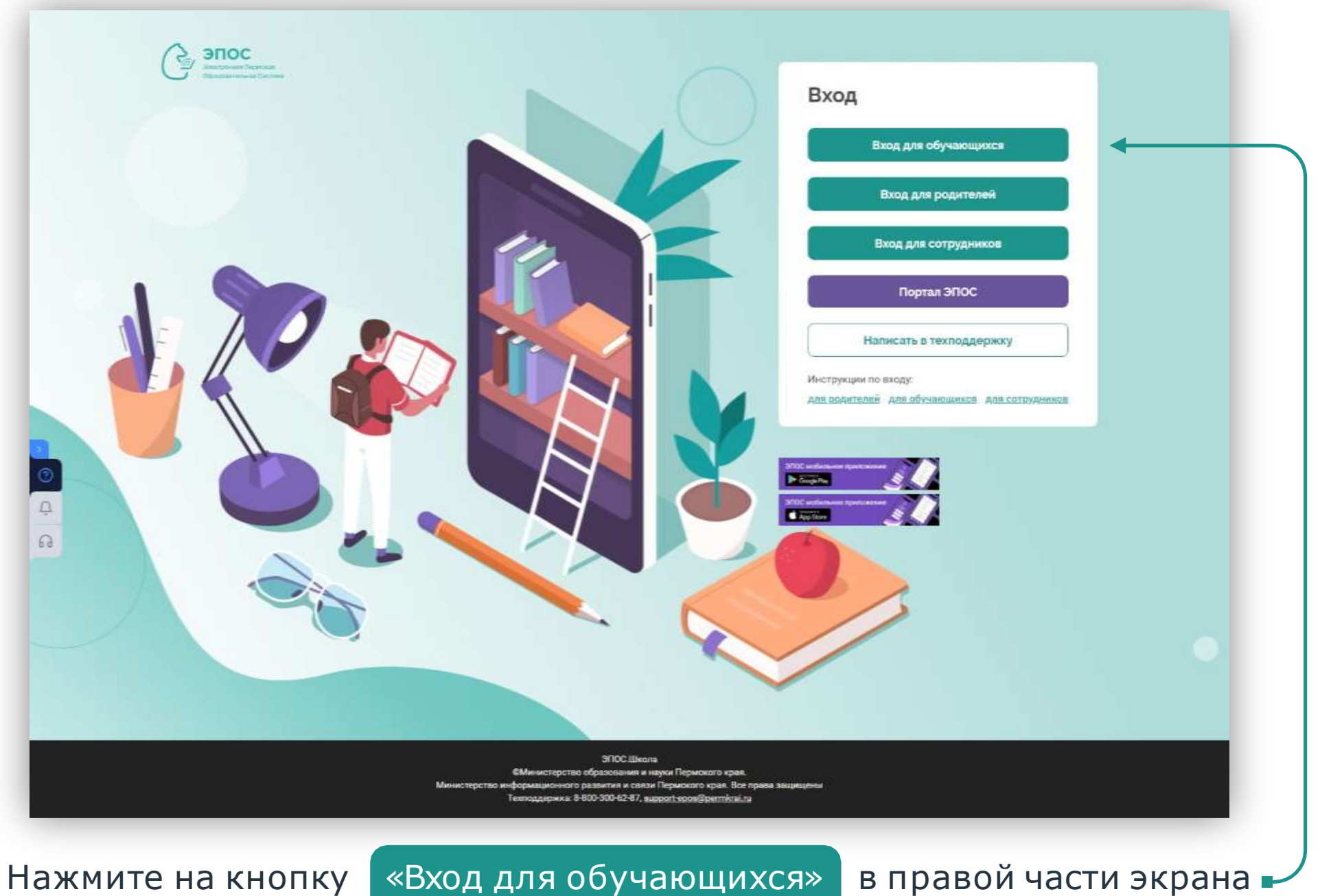

 $2^2$ 

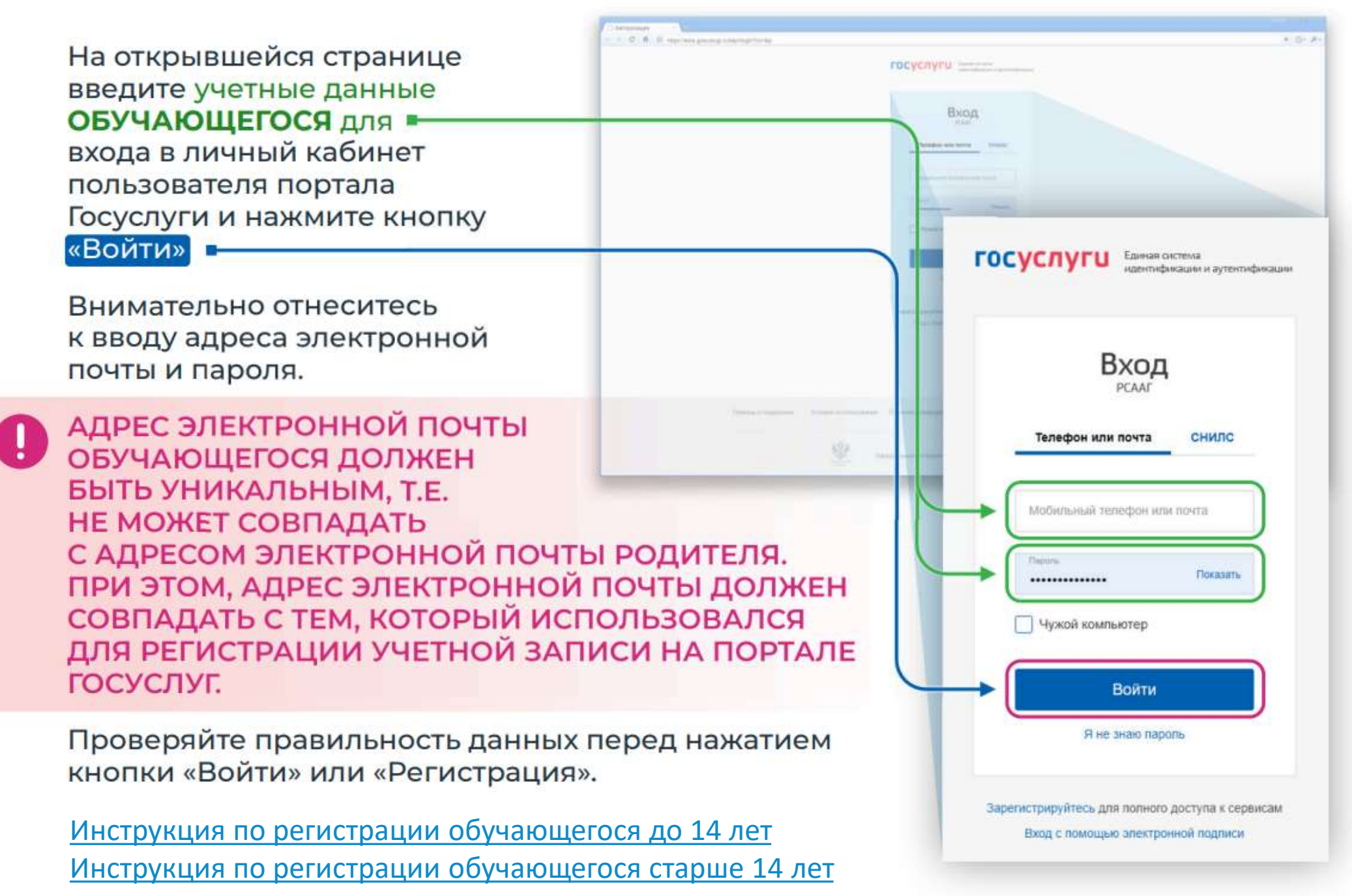

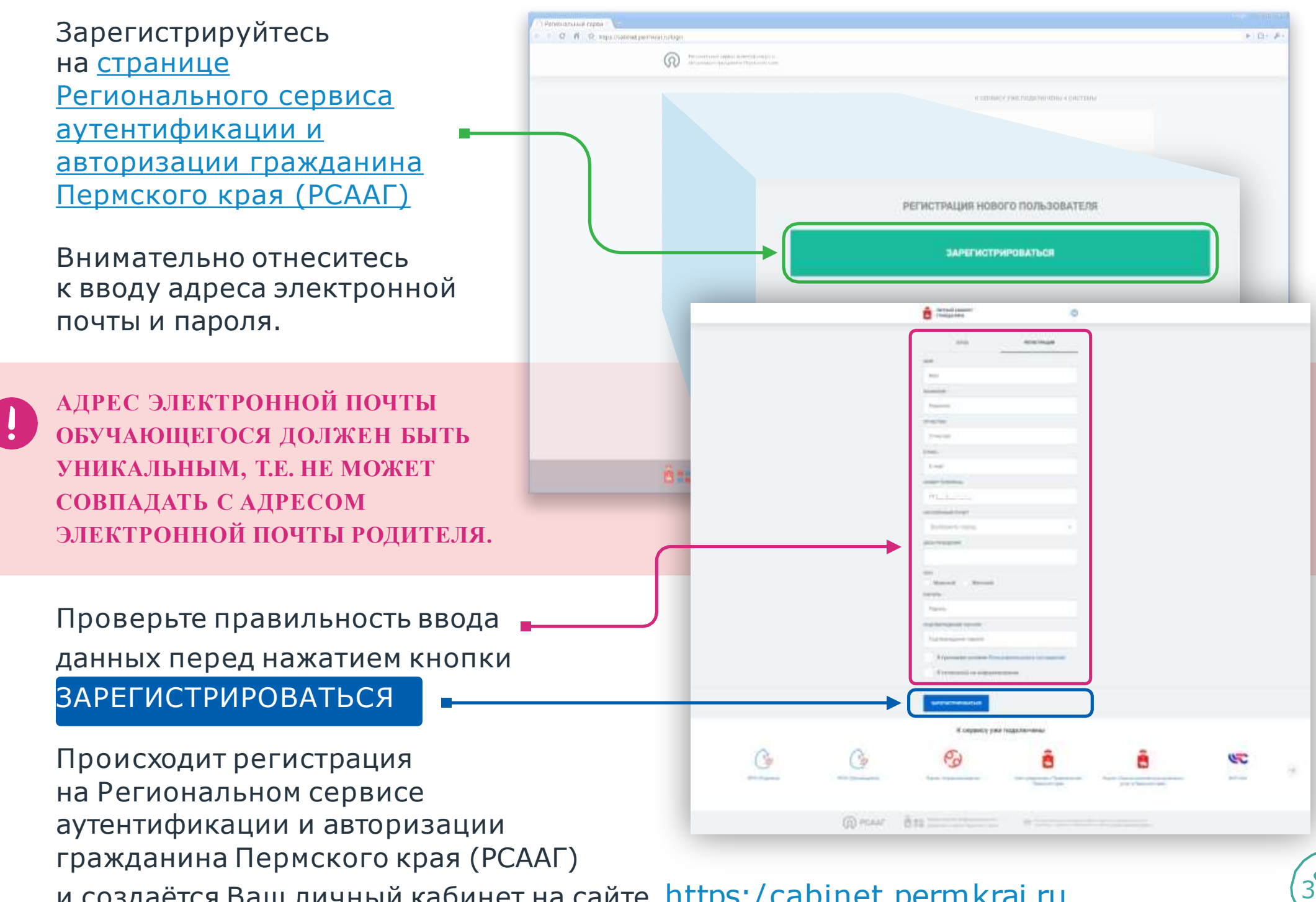

и создаётся Ваш личный кабинет на сайте [https:/cabinet.permkrai.ru](https://cabinet.permkrai.ru/)

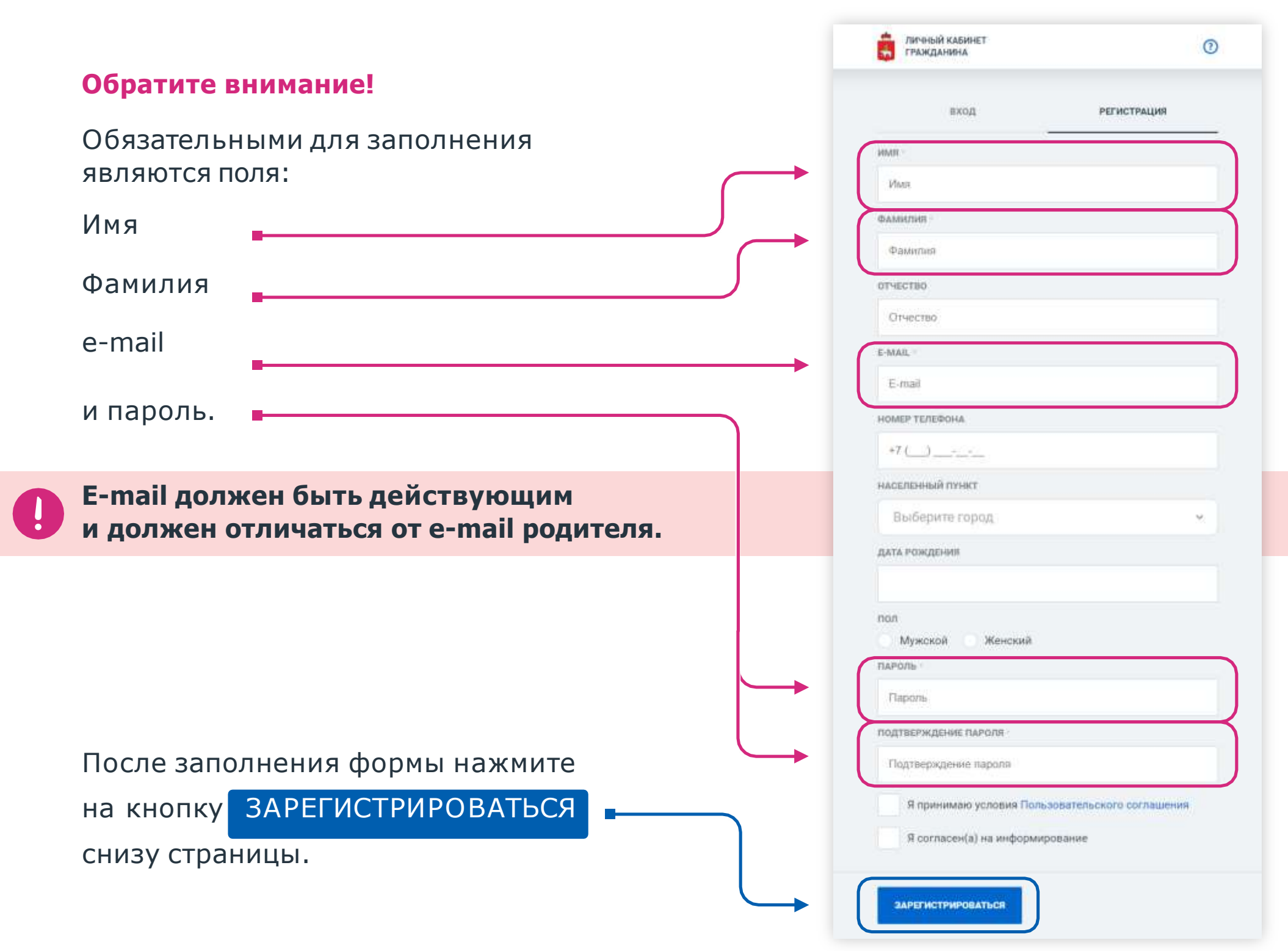

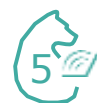

После заполнения формы и нажатия на кнопку «Зарегистрироваться» Вы увидите сообщение:

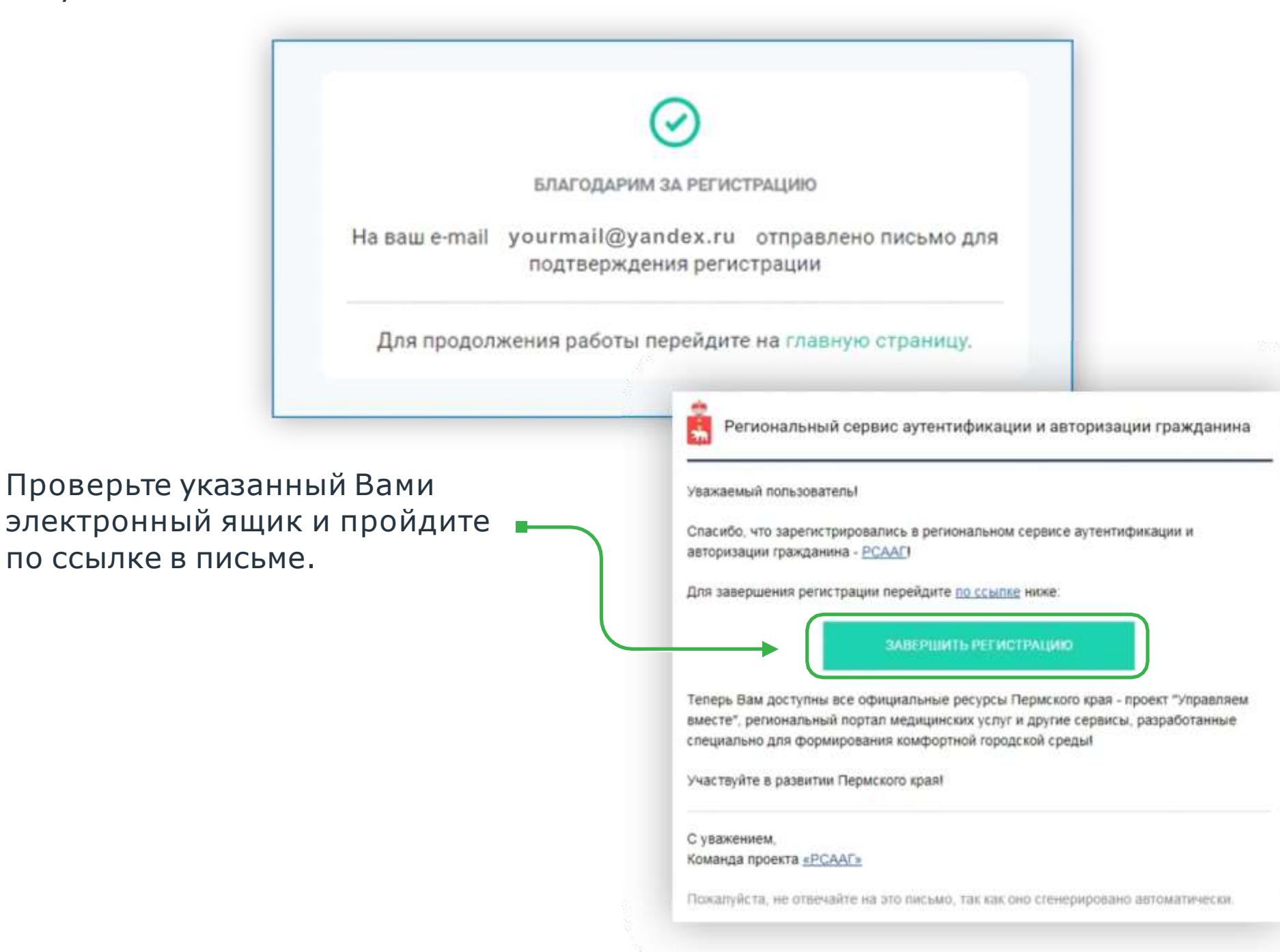

6

На открывшейся странице «Доступные системы» выберите блок ЭПОС (ОБУЧАЮЩИЙСЯ) и нажмите на кнопку **«Войти»**

## Доступные системы

ПЕРЕЧЕНЬ ДОСТУПНЫХ СИСТЕМ ЕДИНЫЙ ЦЕНТР УВЕДОМЛЕНИЙ

## ЭПОС (РОДИТЕЛЬ)

Электронная Пермская Образовательная Система это облачная интернет-

ЛИЧНЫЙ КАБИНЕТ **ГРАЖЛАНИНА** 

Уважаемая Екатерина П.

Для входа в ЭПОС (Обучающийся) необходимо предоставить доступ к следующим данным Вашего аккаунта РСААГ:

- Доступ к персональной информации (ФИО, дате рождения, городу проживания, логину)
- Доступ к E-mail
- Доступ к номеру телефона

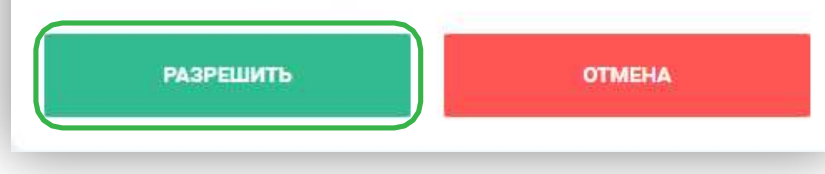

Электронная Пермская Образовательная Система это облачная интернет-

платформа,

ЭПОС (ОБУЧАЮЩИЙСЯ)

**ВОЙТИ** 

При первом входе в систему НЕОБХОДИМО разрешить доступ к аккаунту.

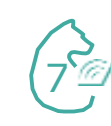

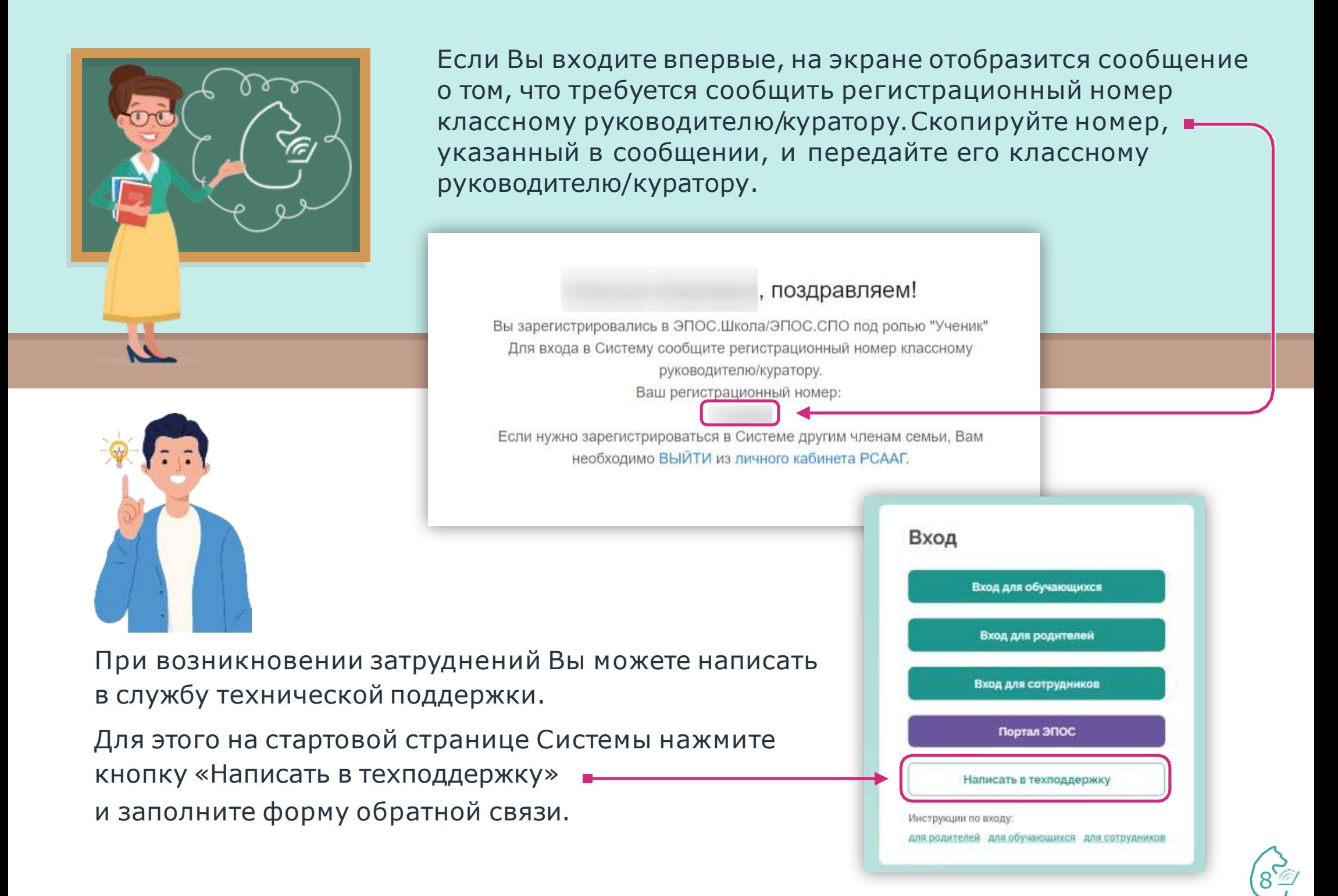